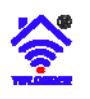

# **Longer Programmable Remote Control User Manual**

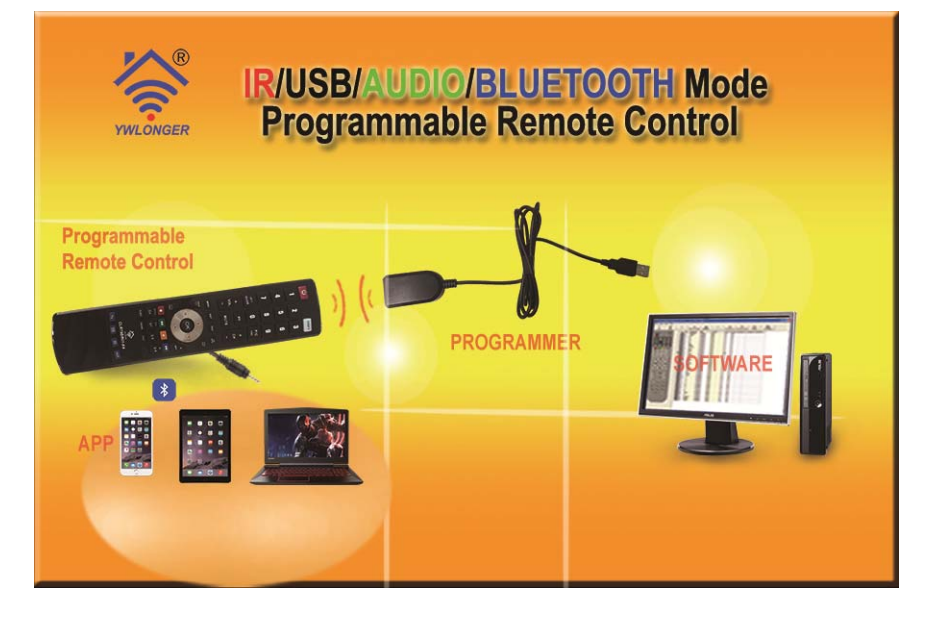

*For more information and support, please see Remote Control Database Center http://data.clurc.net or website: www.cldic.com.* 

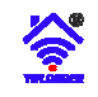

## **Quick Guide(IR mode)**

#### *First Step*

- 1. Prepare Longer programmable remote control and install 2pcs AAA battery.
- 2. Prepare Longer programmer (transceiver) and plug into the USB port of PC.
- 3. Downloading and installing software in your PC (windows OS).

#### *Second Step*

- 1. Identify(Read)
- 2. Code Select from database
- 3. Program(Write)

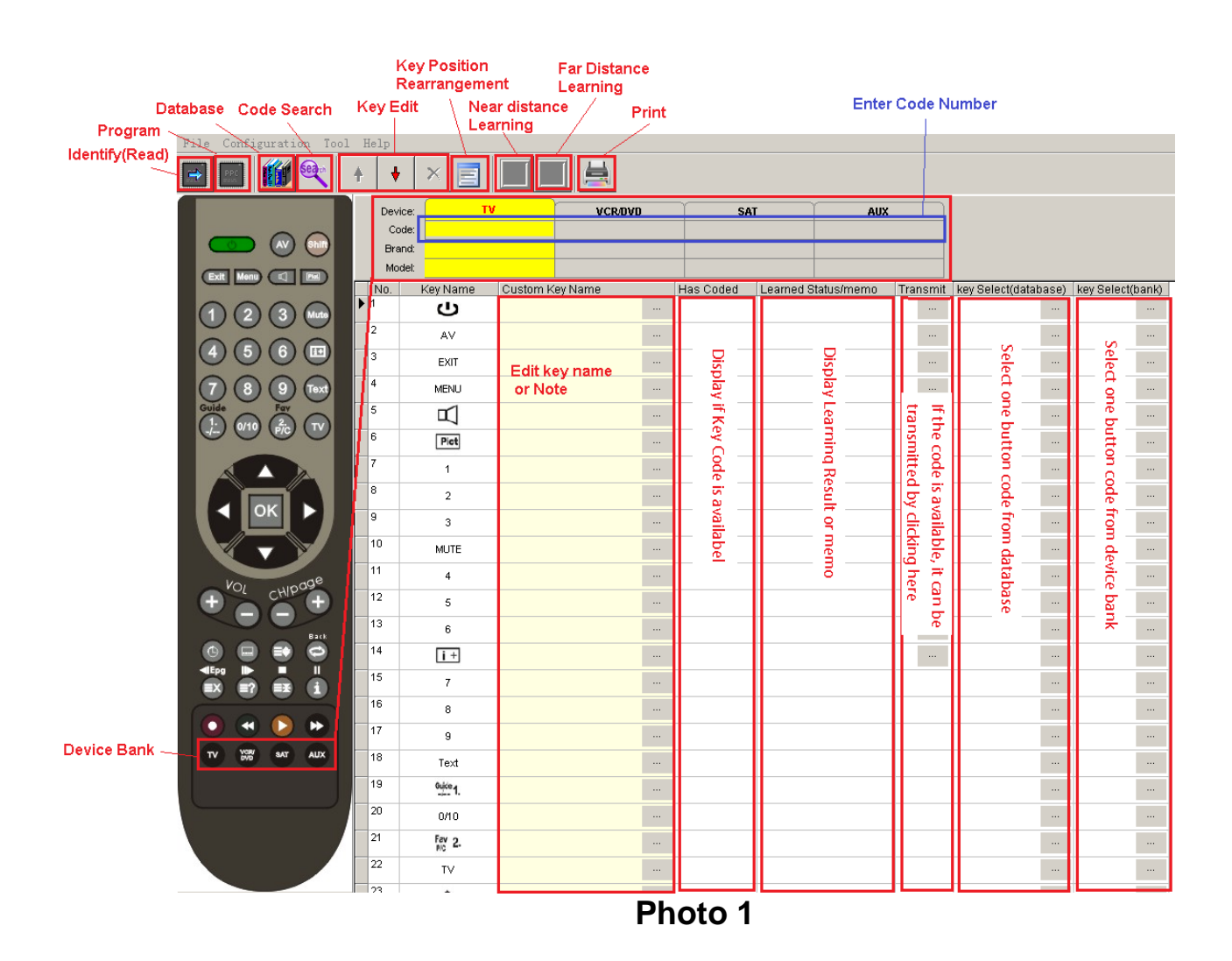

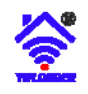

## User Manual for Longer Programmable Remote Control(PRC) (V20)

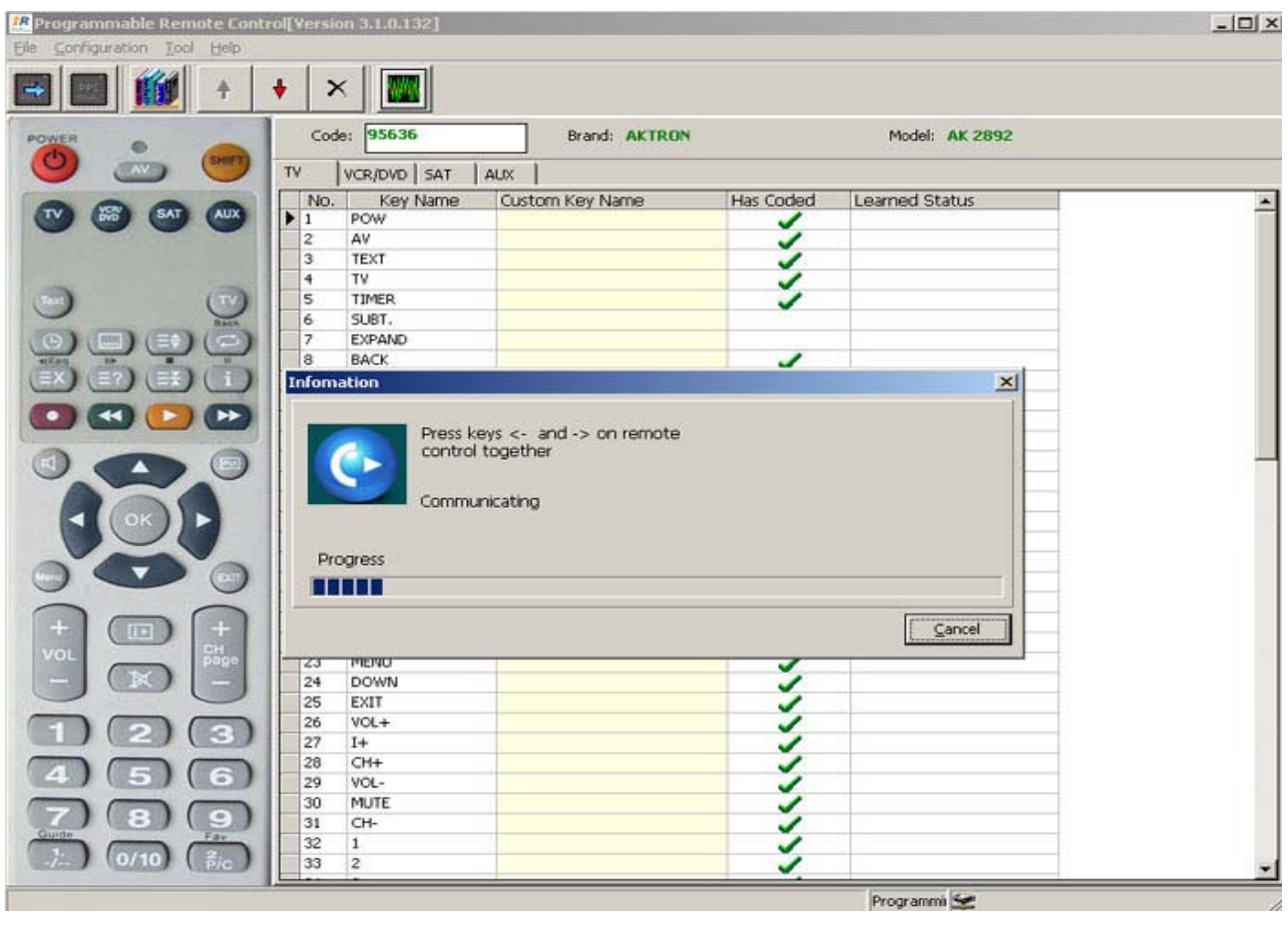

 **Photo 2 Program** 

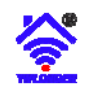

### **Index**

- 1, Description and features
- 2, Remote control
- 3, Register and Login
- 4, Programmer
- 5, Identify (Read)
- 6, Code Program
- 7, Code Learn
- 8, Manage Database
- 9, Code Search
- 10, Edit button code, name and position
- 11, Print
- 12, Some useful skills
- 13, Others
- 14, FAQ

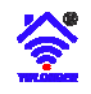

## **1, Description**

1) Longer programmable remote control is an updated product for traditional universal remote control. Its main difference and characteristic is the IR code database source.

Universal remote control contains IR code database in itself. PC programmable remote database is stored in PC or web server. So PC programmable remote has no risk to be out of date. There are 4 programming modes, IR modes, USB mode, Audio mode and Bluetooth mode.

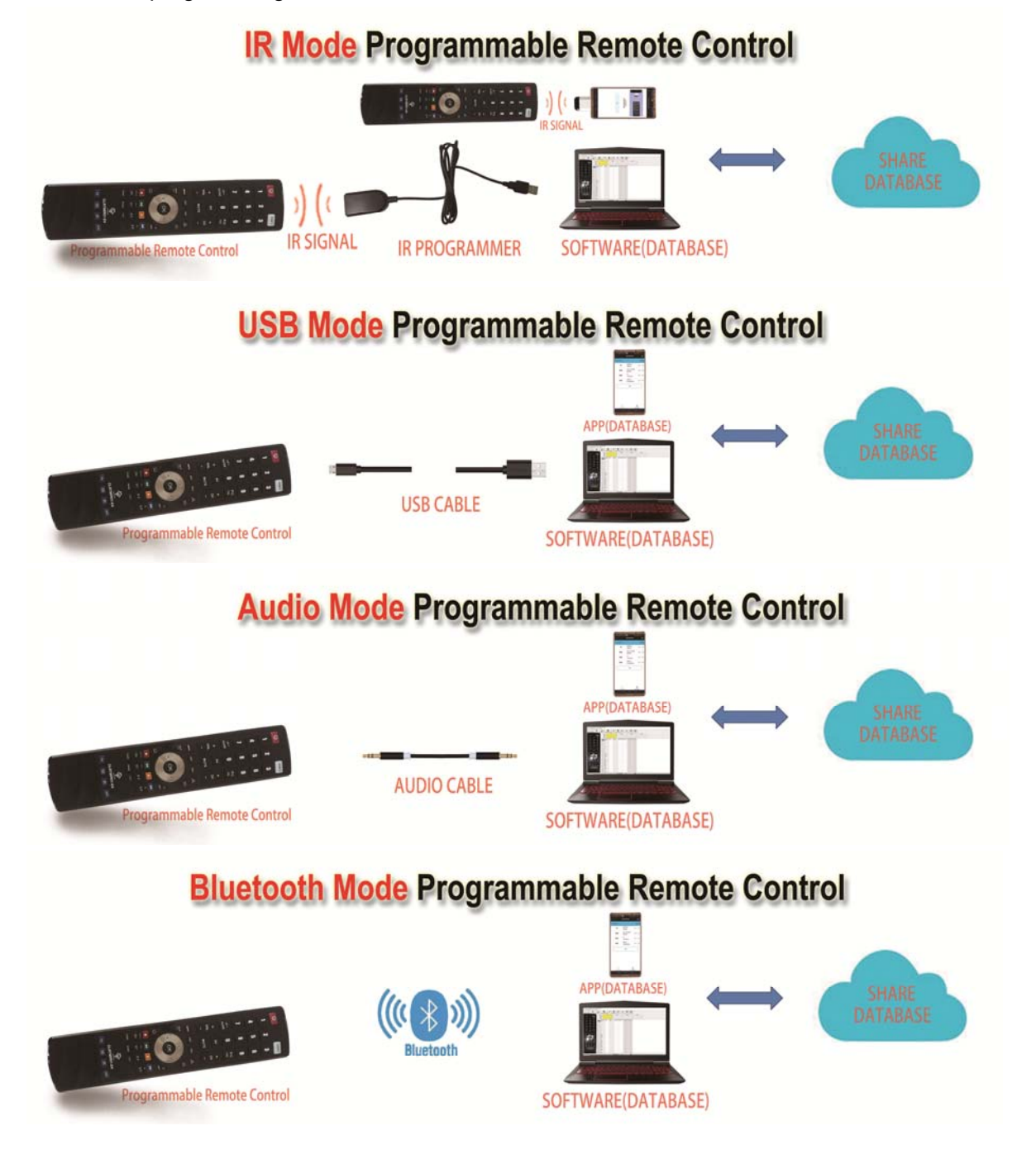

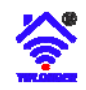

2) PC Software

PC hardware request:

- CPU: 800MHZ and above
- RAM: 256Mbytes and above
- Hard diask, 4G bytes and above
- Operation system: Win 2000, Windows XP, Windows Vista, Win 7, Win 8.
- 3) Smart Phone App

iPhone request:

iPhone 5 and above with IOS 9.00 and above.

#### iPad request:

iPad, iPad mini, iPad air and iPad pro with IOS9.00 and above.

Android smart phone request:

- Android version 4.30 and above.
- 4) Features
	- **•** Compatible for PC with Windows (Programmer)
		- − USB V2.0, HID device.
		- − Windows XP/Windows vista/Win 7/Win 8
	- Powerful database
		- − Factory database, updated frequently
		- Factory database includes the remote control brand, model and its codes for TV, DTT, SAT, DVD, VCR, HIFI, Air Conditioner, etc. all over the world.
		- − Internet shared database
			- Upload by users.
	- Powerful code management
		- − Code learning from original remote control
		- − Code search --- key code search, transmitting search and learning search.
		- − Button code setup separately.
	- Low power cost
		- − 2 \*1.5V battery supply, can work for 1-2 years.
	- IR distance
		- − >8m in the same room

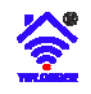

### **2, Remote control**

This kind of remote looks same as universal remote control or learning remote control. It combines all functions of universal remote control and learning remote control.

It can be programmed with any code of any device. Because its key code can be programmed to any number of key, we can design any kind of remote control with any key name to replace original remote.

- **•** Specification
	- − Rated Power supply: 2 x 1.5V.
	- − Power voltage range: 2.1V~5.5V.
	- − Working power: <20mA.
	- − Standby power: <3uA.
	- − IR distance: >8m.
	- − CE approval.
	- − Rohs approval.

There are four kinds of programmable remote control according to programming mode, which is IR mode, USB mode, Audio mode and Bluetooth mode.

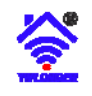

## **3, Register and Login**

In order to get the new support from Longer and its wholesaler or other customers, it's suggested to register and login on the Longer database center.

User can register and login from *data.clurc.net* or login in the software or App.

**•** From webpage (Register and Login) Open http://data.clurc.net

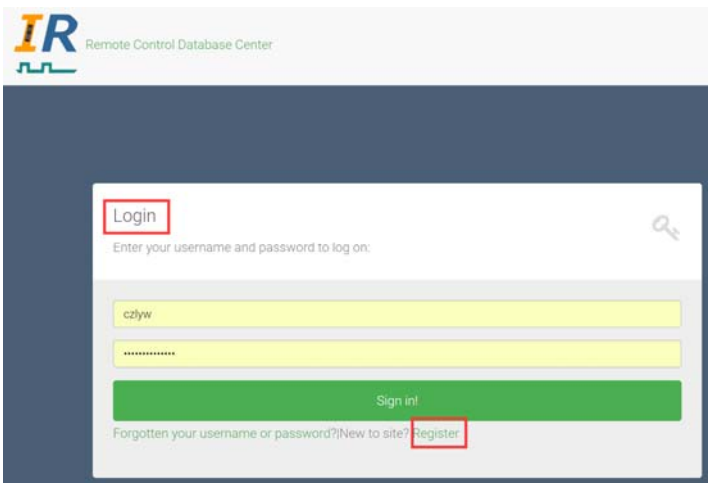

From software(Login)

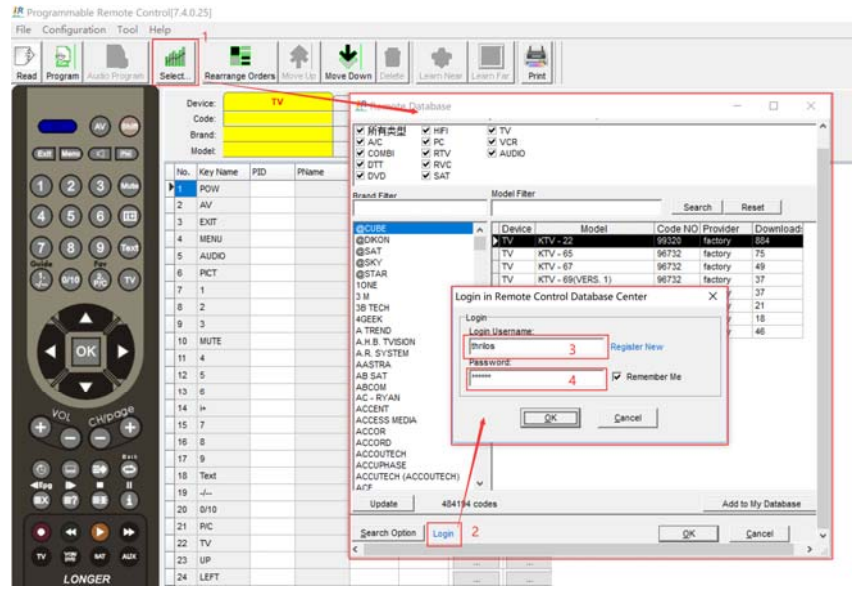

From App

(To be updated)

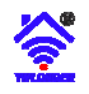

## **4, Programmer**

 The IR code data is stored in PC or Smartphone. It needs a transceiver or programmer to program to IR programmable remote control.

IR mode, the PC peripheral is connected to PC with USB cable and communicates with remote control by IR signal. The peripheral is indeed a transceiver, or we can call it programmer, because it program remote control with the IR code in PC. Smart phone also needs a IR programmer to program Longer programmable remote control.

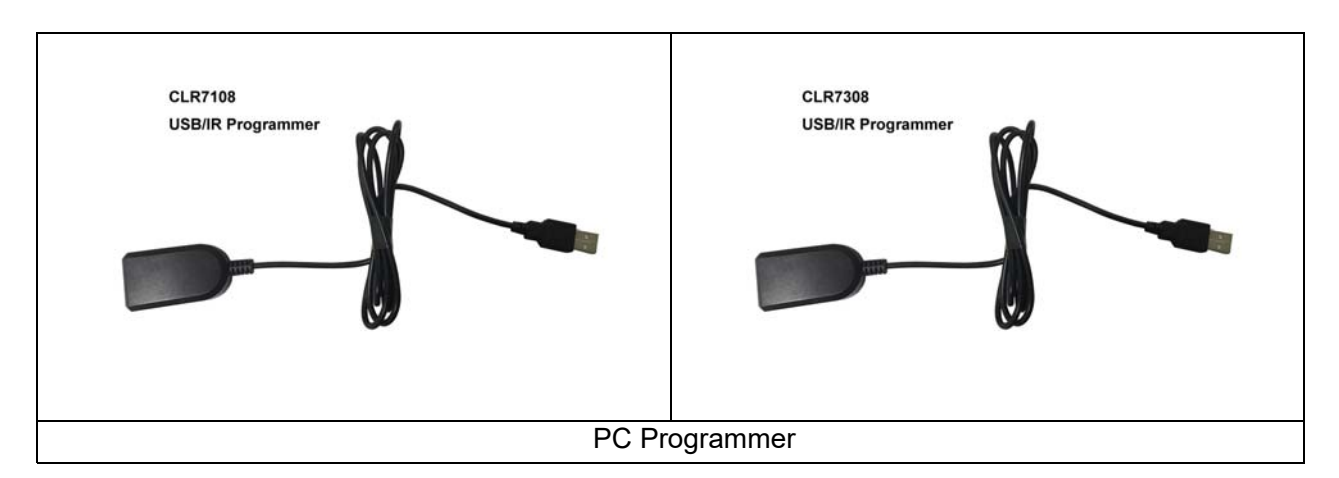

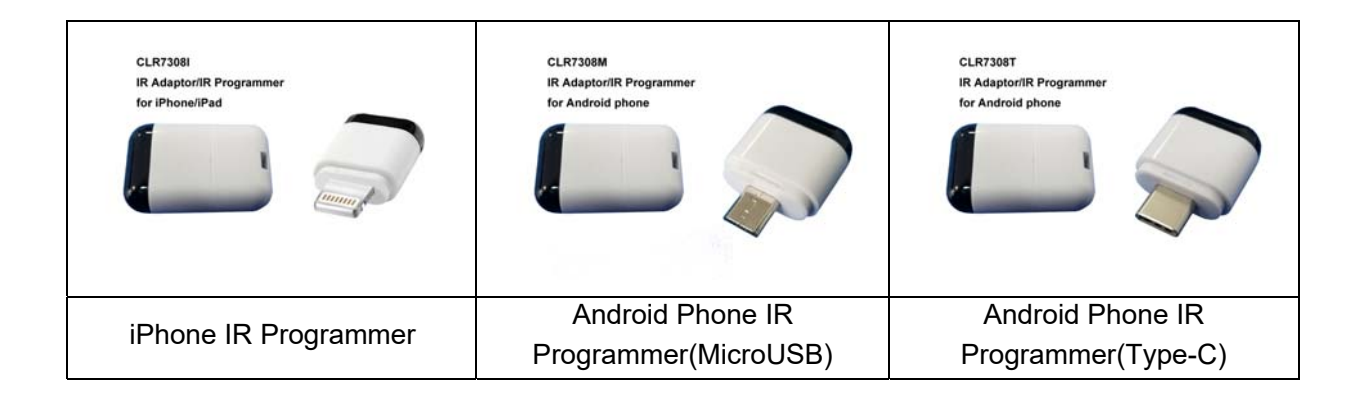

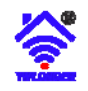

## **5, Identify (Read)**

 When first using or after programming, it can be identified by PC software and read back the content in the programmable remote control. Please see below photo.

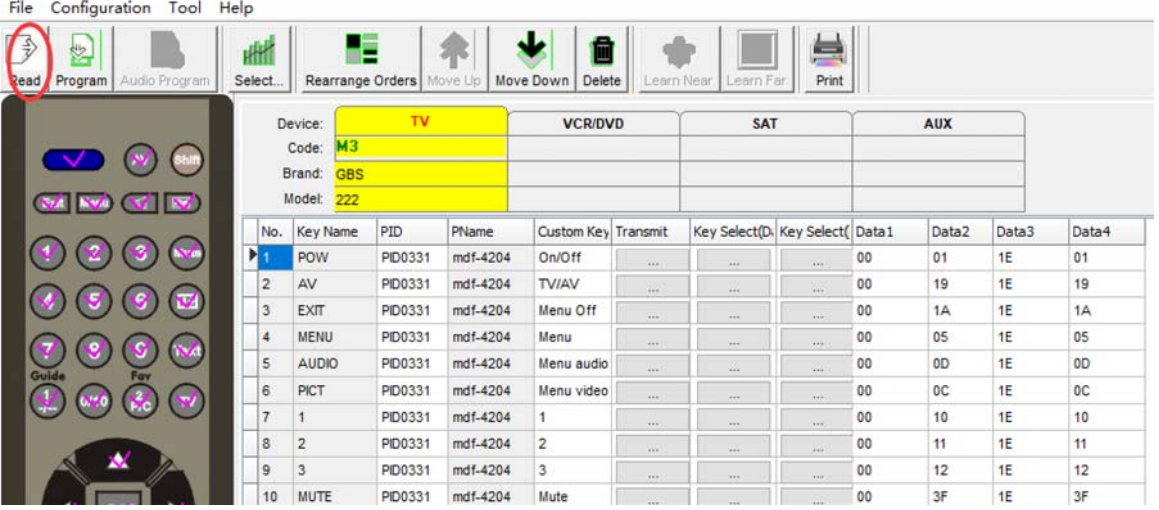

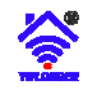

## **6,Code Program**

1) Before program, it should be selected the model of programmable remote control.

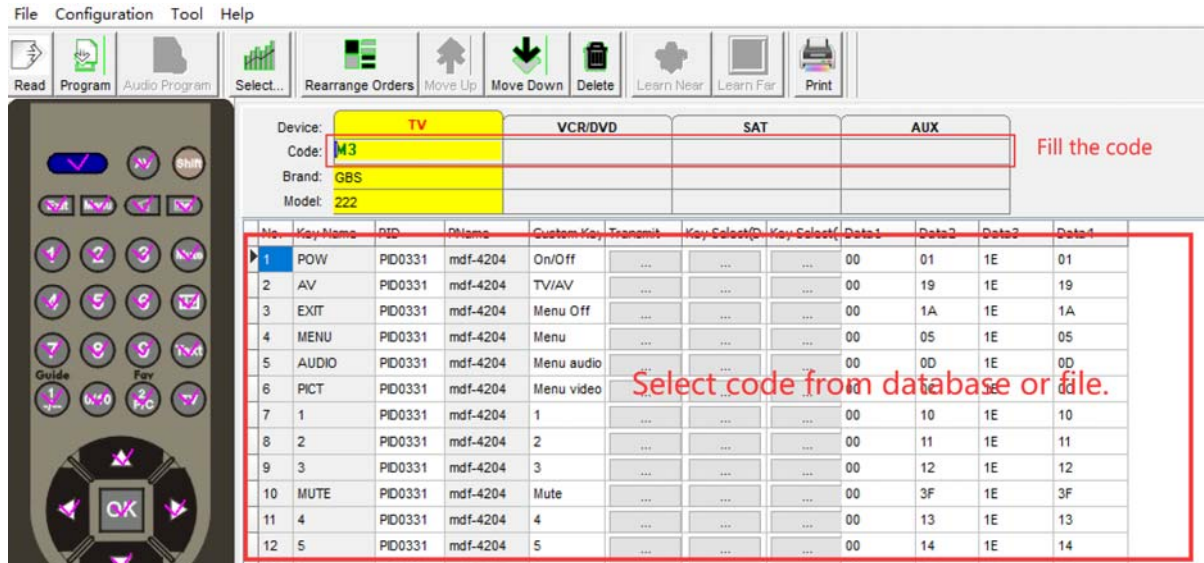

- 2) Search and select code in database
- A) Please see photo 1 and find "Database" menu button, after pressing "Database" button, it appears below photo.

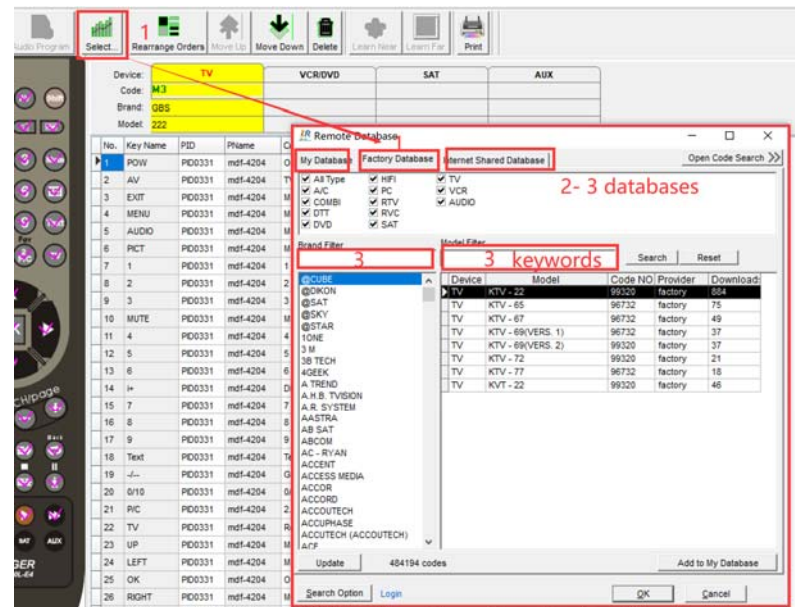

(1) My Database, Factory Database, Internet Shared Database

11 April 8, 2020

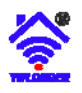

- (2) Device type option
- (3) Brand Filter, Model Filter,

The search result is different according to "Search Option".

(4) Search Option

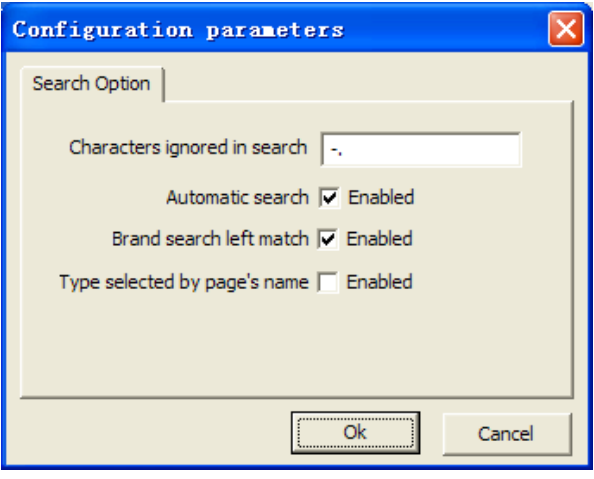

------Characters ignored in search, this is for Brand filter and Model Filter.

------Automatic search means the result will change according to the characters entered if "enabled".

- ------Brand search left match, means it is only searched from prefix if "enabled". If "enabled" is not selected, the entered characters will be searched anywhere.
- ------Type selected by page's name, used for programmable remote control. Its model is searched under the device type in the main screen.

For example, select TV device page in main screen, if this option is enabled, the model is only searched in TV device type. In "Device type" window, only "TV" "RTV" are selected automatically. See below photo.

3) Code Search

Please see Item 9, "Code Search".

A) Add to my database

Please refer to Item 8, "Manage database".

B) Once one of code is selected, you can press OK, then it will appear in the list, in the meantime, Code number, brand and model name is displayed.

Then select one code for each device bank as shown above, TV, VCR/DVD, SAT and AUX.

C) Program (write)

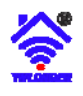

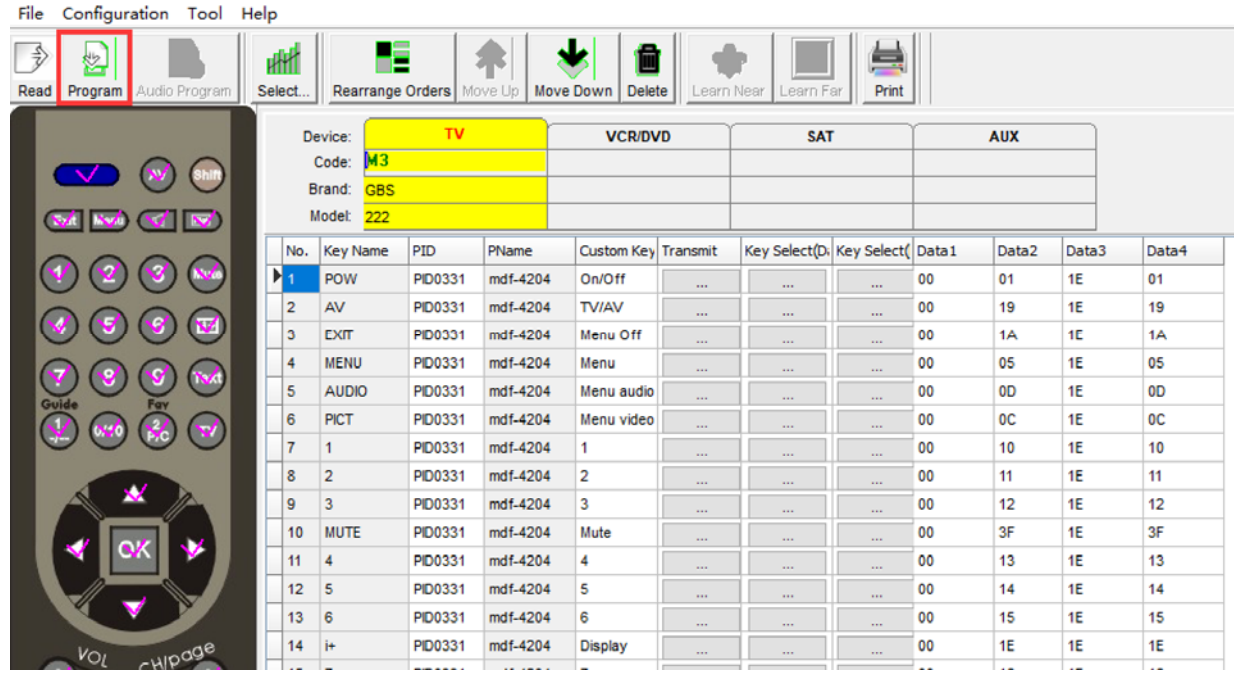

After all codes are decided, press "Program" menu button, place remote toward the programmer head to head, press "left" and "right" button simultaneously, then appear above photo. After it finishes, program (write) succeeds.

#### 4) Search by code number

If you remember the code number, you enter the code number, the code will appear in the table immediately.

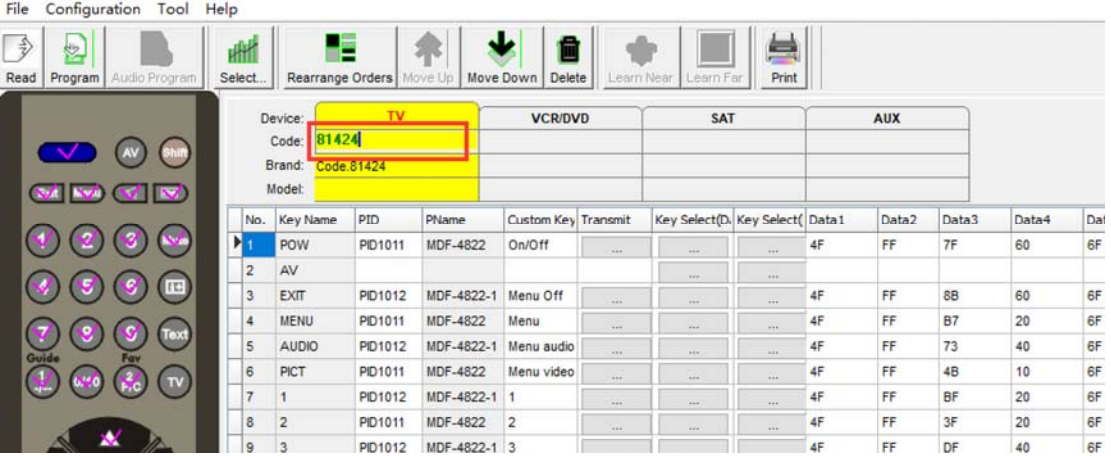

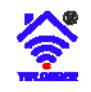

## **7, Code Learn**

1) Press the learning button in software as below.

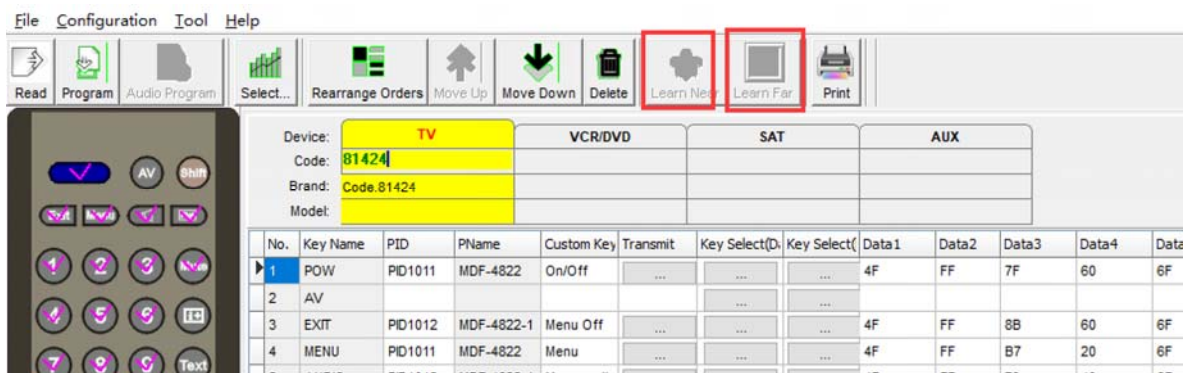

2) Place the original remote control toward the programmer, leave 2-10cm.

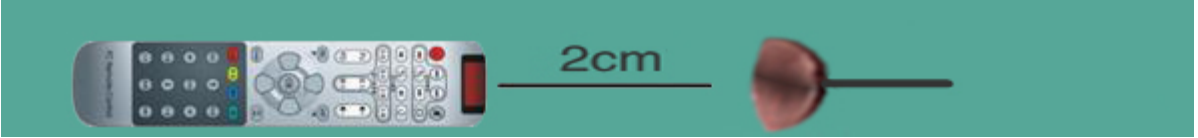

- 3) Then, place the cursor to the key line you want to learn, then press key. PC/Smartphone receives the IR signal and will display the status of learning result.
- 4) Exit learning mode: Press  $\Box$  again, exit the learning mode.

After learning, you may save it to a IR file. Open it, its content is as below photo.

> FileFormat=PRCTOOL Remote control descripe=: Device=PC Brand=UnkownBrand Model=33

Button's counts=4 0, POW=0031 47 0 6,1=0040 47 8 7,2=0040 47 10 8.3=A881 001E 0022 0000 00FF 000709 0135 0002EA 0135 0002EA 0135 0002EA 00FF 000709 0135 0002EA 0135 0002EA 00FF 000709 0135 0002EA 0135 0002EA 00FF 000709 00FF 000709 0135 0002EA 0135 0002EA 0138 00548A 00FF 000709 00FF 000709 00FF 000709 0135 0002EA 0135 0002EA 0135 0002EA 00FF 000709 0135 0002EA 0135 0002EA 00FF 000709 0135 0002EA 0135 0002EA 00FF 000709 00FF 000709 0135 0002EA 0135 0002EA 0138 00548A 14,7=0040 47 30

14 April 8, 2020

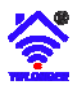

This result in rectangle is a kind of IR wave data, which should be processed then can be programmed into the Longer remote control. For more detail, please browse supplier's website or remote control data centre.

(1) Key code adjust

You can add or edit a custom key name, then press "up" and "down" arrow button, which means you adjust the code position. Also, you may "Rearrange Orders" of the button position according to its button names and "Delete" the button.

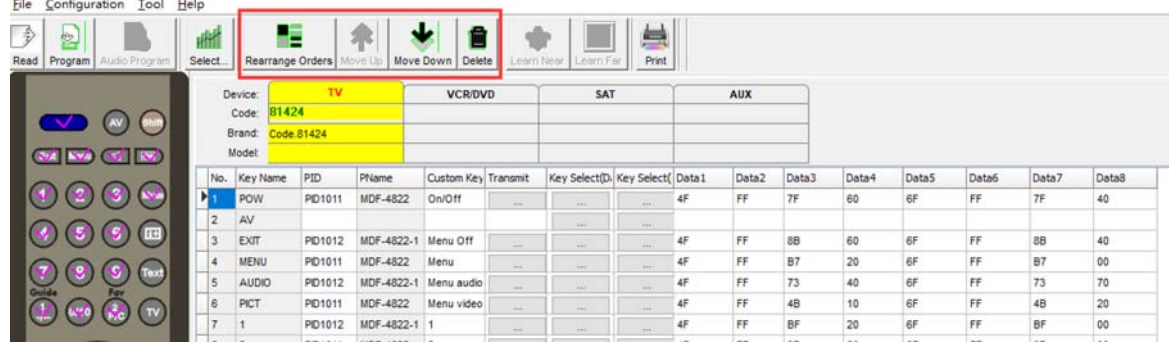

#### (2) Add to my database

After learning or editing a new code, you may add it to "my database" .

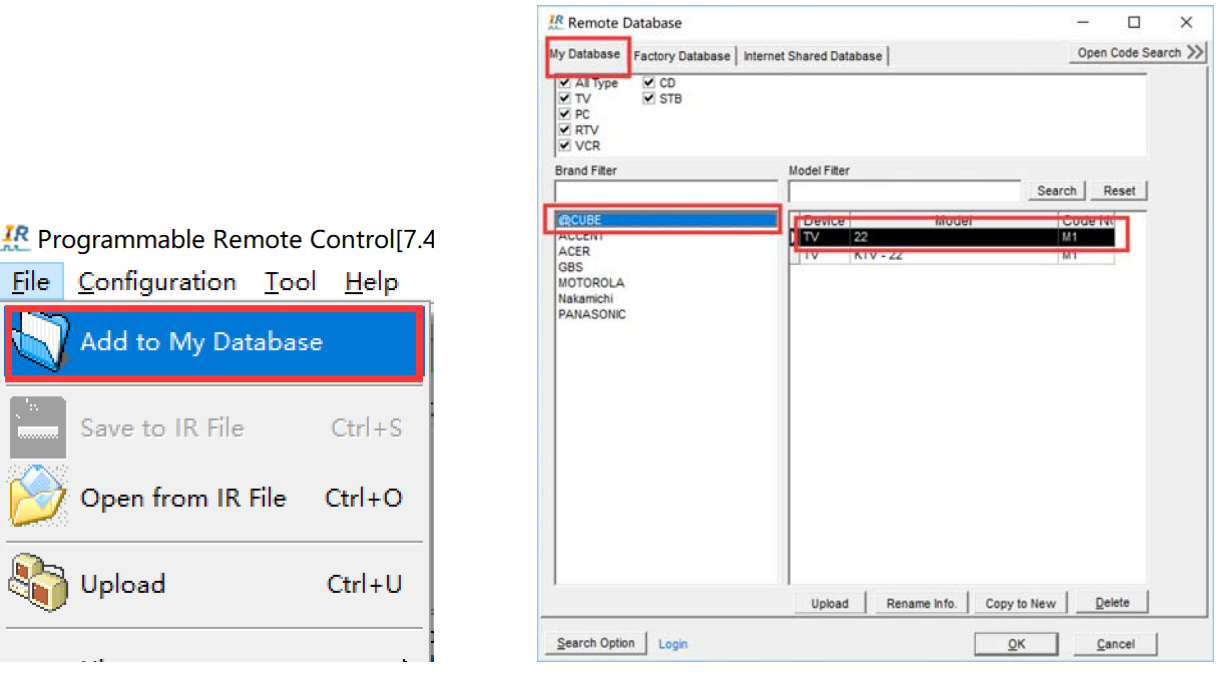

Then, we can find this code record in "My database" as above photo.

(3) Output to PC disk or Phone

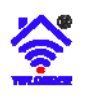

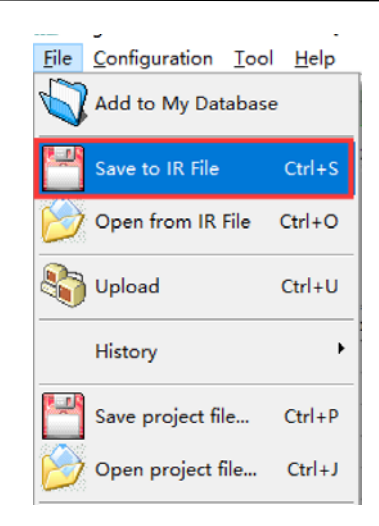

You may save the code to a IR code file with above operation.

Then you can find the Longer-test.txt file in hard disk. Let's open this txt file, we can see as below.

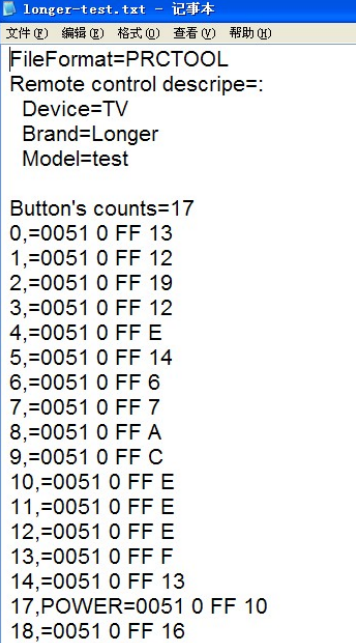

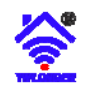

### **8, Manage database**

1) The code info in "My Database" and "Internet Shared Database" can be added, deleted, and imported or outputed. It lets the user to setup own database. "Factory Database" also can be uploaded codes by VIP users.

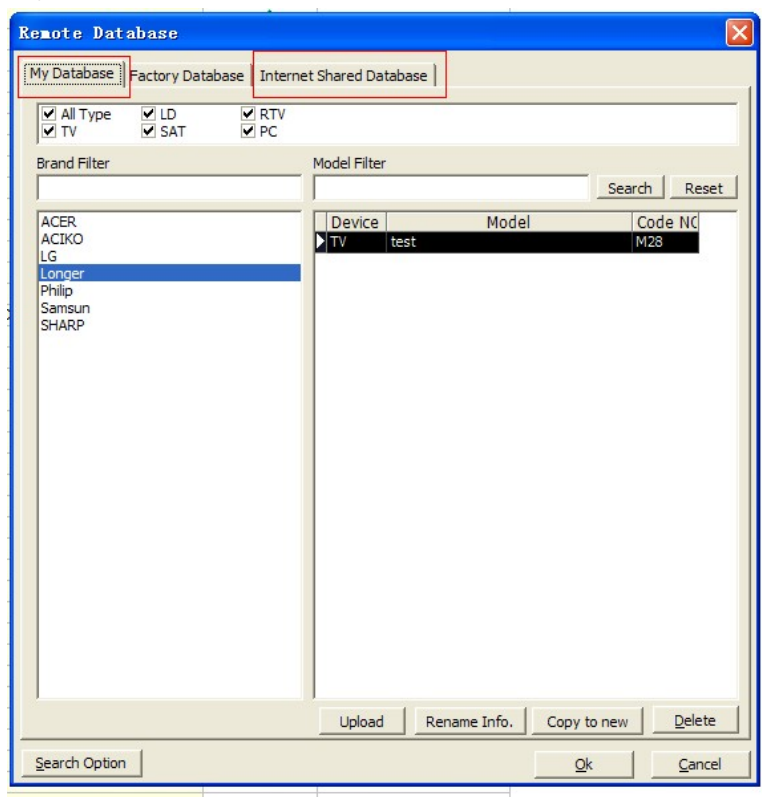

#### 2) My database

2.1) New code in my database can be imported from PC file, "Factory Database", "Internet shared database" and learning code.

A. Open from IR file

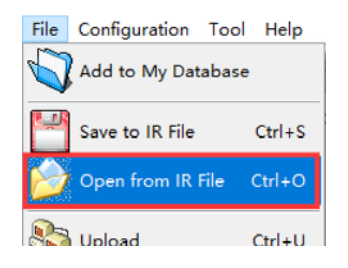

You may open IR file with above operation, file->Open from IR file.

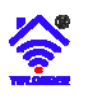

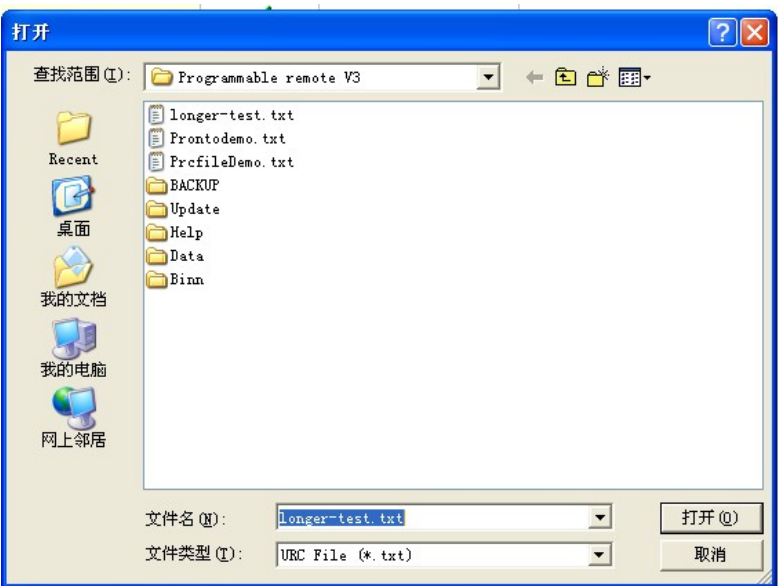

- B. Add to my database from "Factory Database", "Internet Shared Database" and learning code
- 2.2) Edit the code in "My Database"

Select one code as below photo, click right button of Mouse, it appears below option.

- A. Delete
- B. Copy to new
- C. Rename Info
- D. Edit Code
- E. Upload

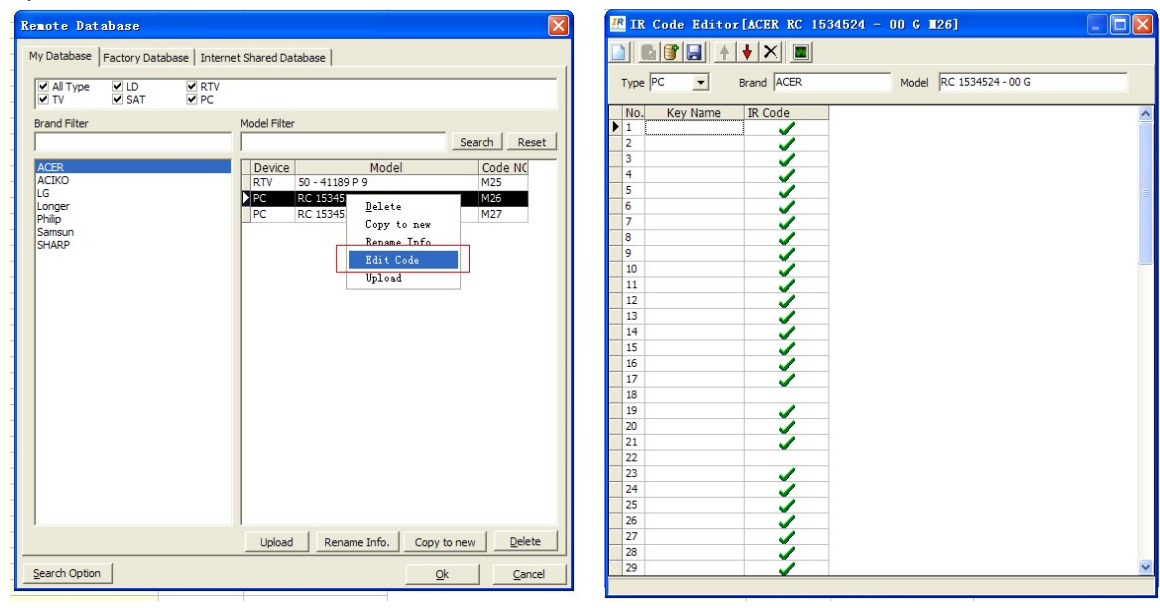

18 April 8, 2020

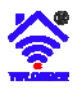

There are below functions to edit code.

- A. Save into my database
- B. add to my database
- C.  $\Box$  save to IR file
- D.  $\mathbf{T}$  adjust up
- E.  $\bullet$  adjust down
- $F.$   $X$  delete
- G. **DE** Learning

#### 3) Internet Shared Database

In My database, any code can be uploaded to server. Only when user login, user can upload the code.User can manage own codes in data.clurc.net.

After clicking "Upload" button at the bottom of the database window, the selected codes can be uploaded to the server.

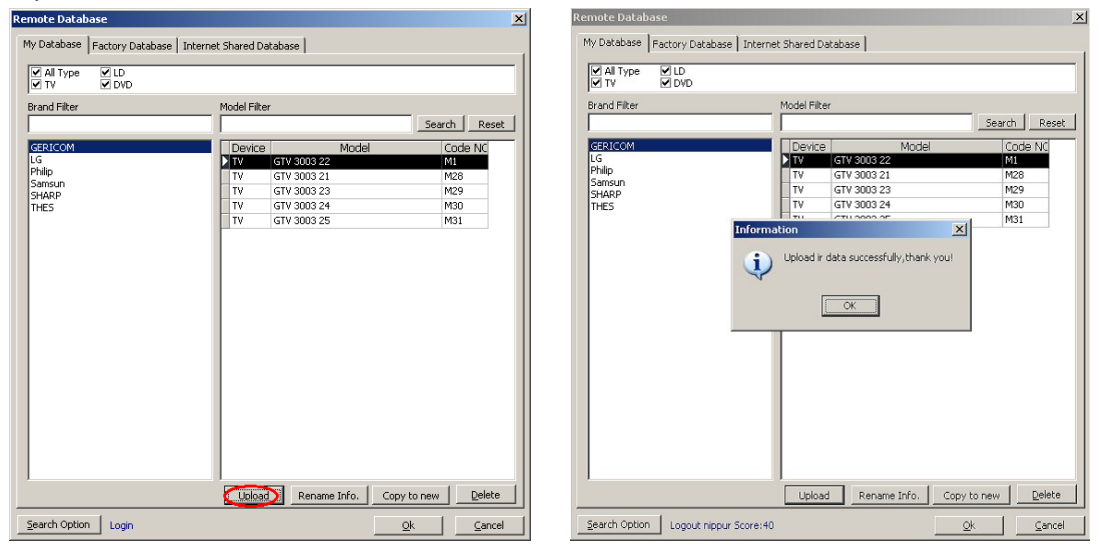

After uploading the IR code, it will be shown in "Internet shared database". In the meantime, it will appear in the upload database of website data.clurc.net.

 When the "Internet shared database" is opened each time, software will try to connect to web server.

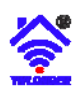

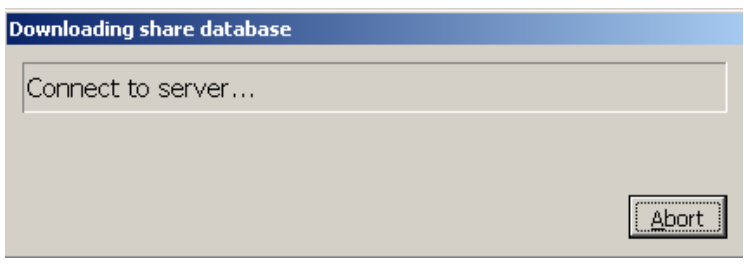

After connecting the server, then the new code info in the web server will be displayed in the software. But it can't be used to program directly. You have to "Add to my database", and then it can be used to program.

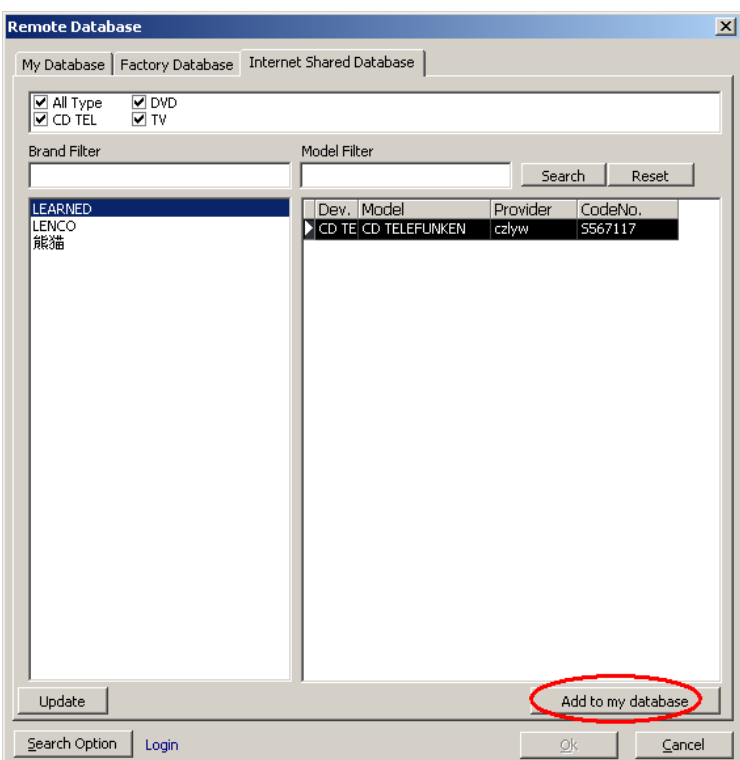

4) Factory database(VIP user)

If end user often collects IR codes and would like to share them to others based on Longer software, the end user may apply to be VIP user by sending email to czlyw@cldic.com. Being a VIP user, the uploaded codes can be displayed in "Factory database". The provider will display VIP user ID. See below photo.

VIP user may mange the IR code in data.clurc.net. See item 5).

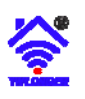

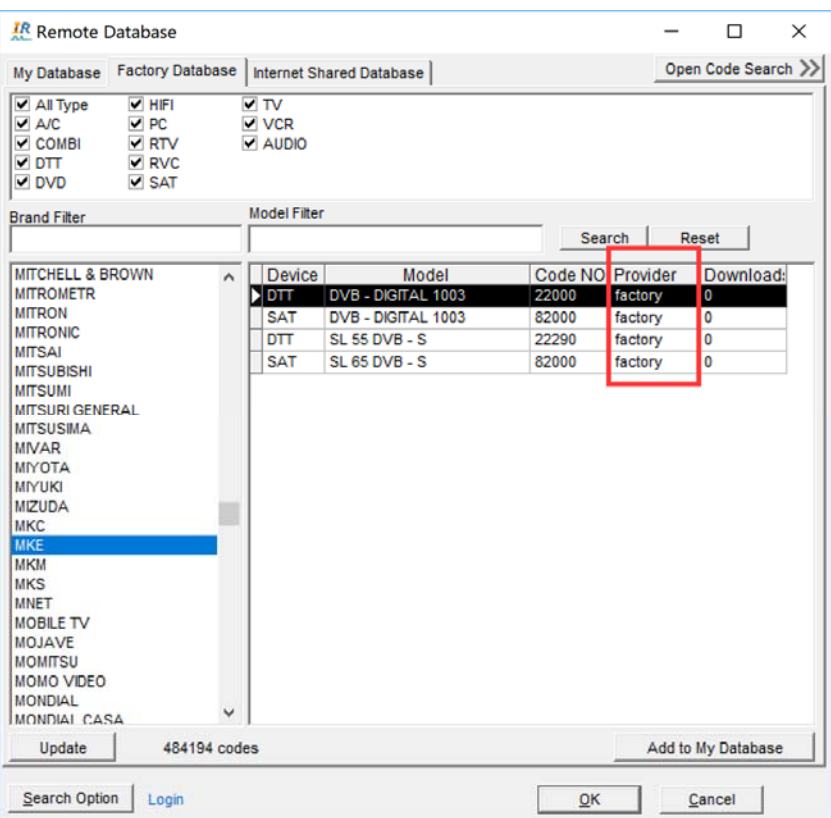

5) Database management in website

The website address: http://data.clurc.net.

5.1) Register and Login

If you have registered a ID In old website www.clurc.net, you may use it to login

without needing to register again. If meeting the problem about the password mistake, you may try to recover it according to the guide on the web page.

Otherwise, you should register new one ID.

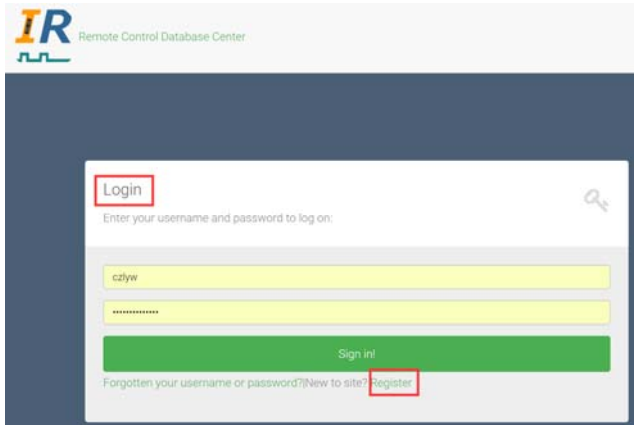

21 April 8, 2020

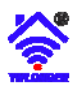

#### 5.2) Upload IR code

After Login, you may upload the IR code (txt file which is output or saved from Longer IR remote control software.)

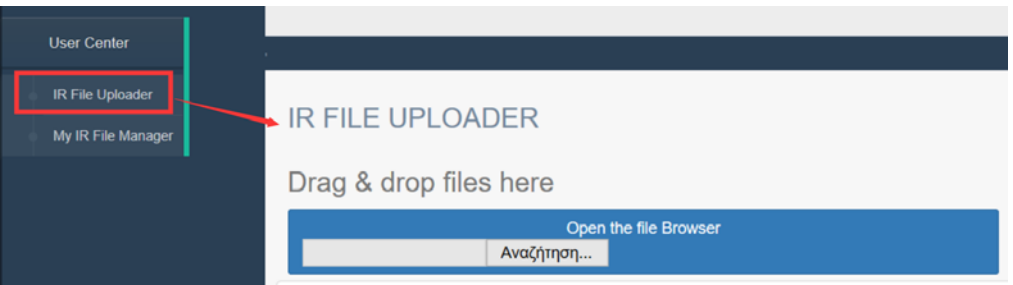

If your ID is VIP type, your code will be uploaded to "factory database" and "Own database" in V8 software.

If your ID is Normal type, your code will be uploaded to "Internet shared database".

#### 5.3) Edit database

Normal user can have below table to edit own database. The uploaded code will be shown and shared in "Interner shared database" in Longer V7 or V8 remote control software.

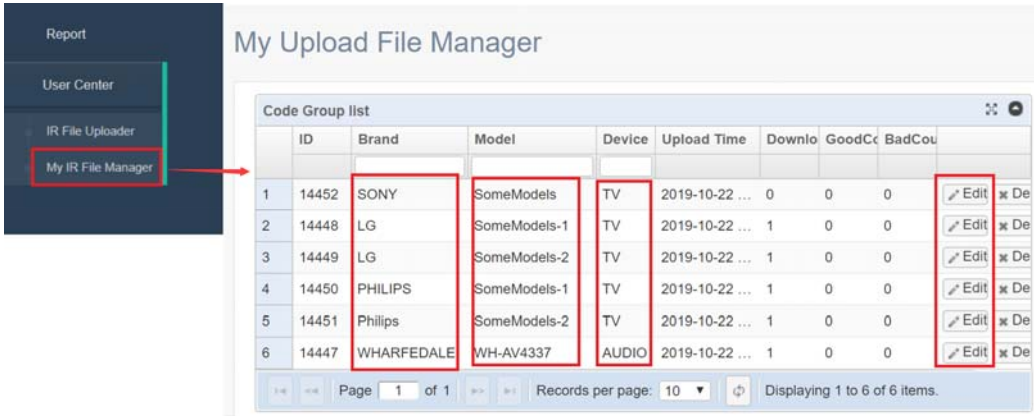

VIP user can have below table to edit own database.

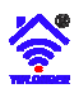

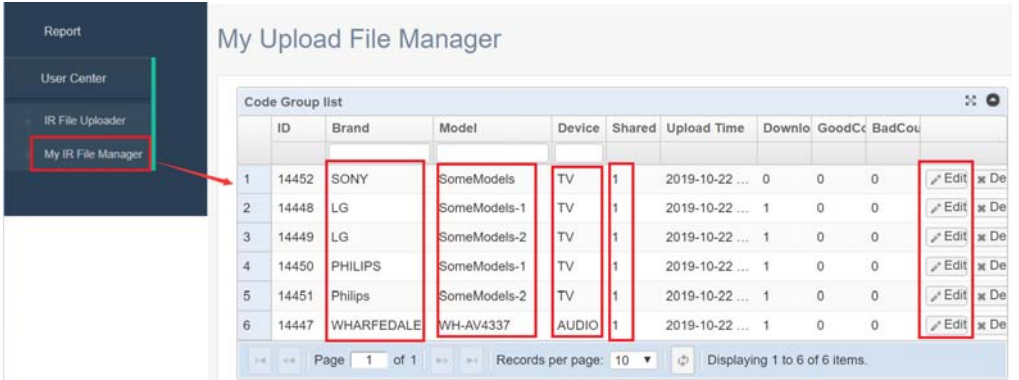

Above items within the rectangle can be edited after clicking the "Edit" button on the right.

VIP user can edit "shared" item to "factory database" in the Longer V7 or V8 remote control software.

Besides, user can see the times of downloading by users. Also, user can see the rating status of the uploaded code.

#### 5.4) Delete database

See above photo, click the "Delete" button on the right.

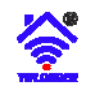

### **9, Code search**

If you only know device type (TV, DVD ...), not knowing brand name, model name, you can use this function to search the code. When you meet a device, you are not able to find its remote or replacement, please try this function.

The IR programmer can be used to transmit IR codes to control device. Please see below photo which is used in PC-BASED remote control. You may also use smart phone and IR programmer to do it.

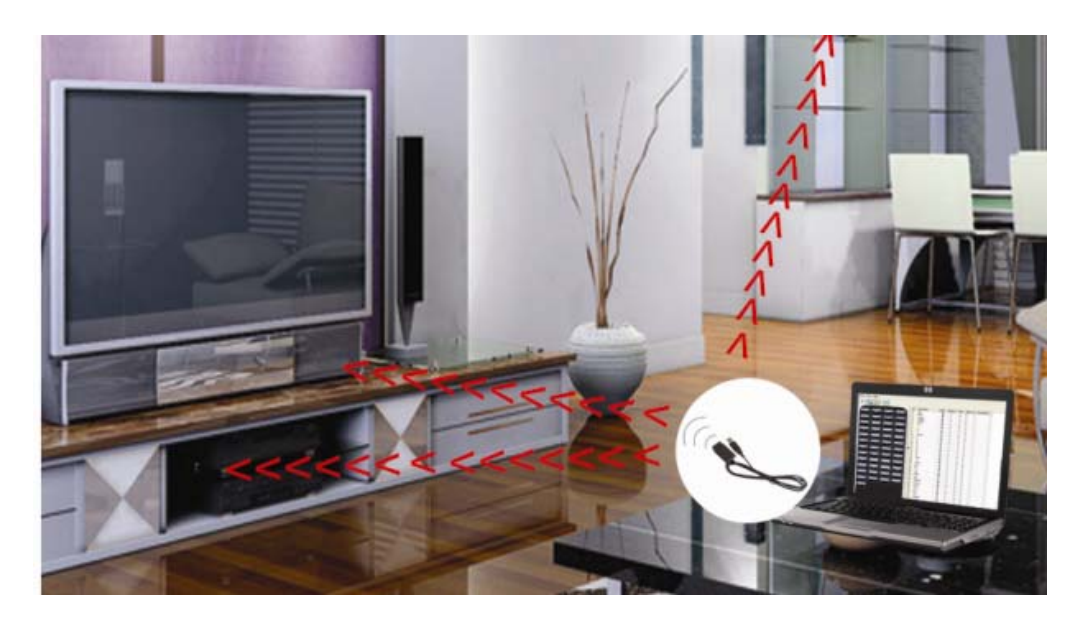

There are 3 kinds of code search function. Key code search, transmitting search and learning search. 1) Key code search

 It can be used to search the database to match selected or assigned remote control. See photo below.

First step: select a target remote control from "my database" or "system database". Then click "Assign code" to select this code to right remote control map.

Second step: select source remote control range from "my database" or "system database". You can enter key words of brand or model to limit the range. After selecting, the searched key code number will appear in "Current Code

Group List: ". The quantity display beside.

Third step: Click the key in right remote control map and double click to search the key to match in the code range in " Current Code Group List ". The searching result also displayed in this list.

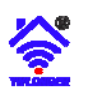

### User Manual for Longer Programmable Remote Control(PRC) (V20)

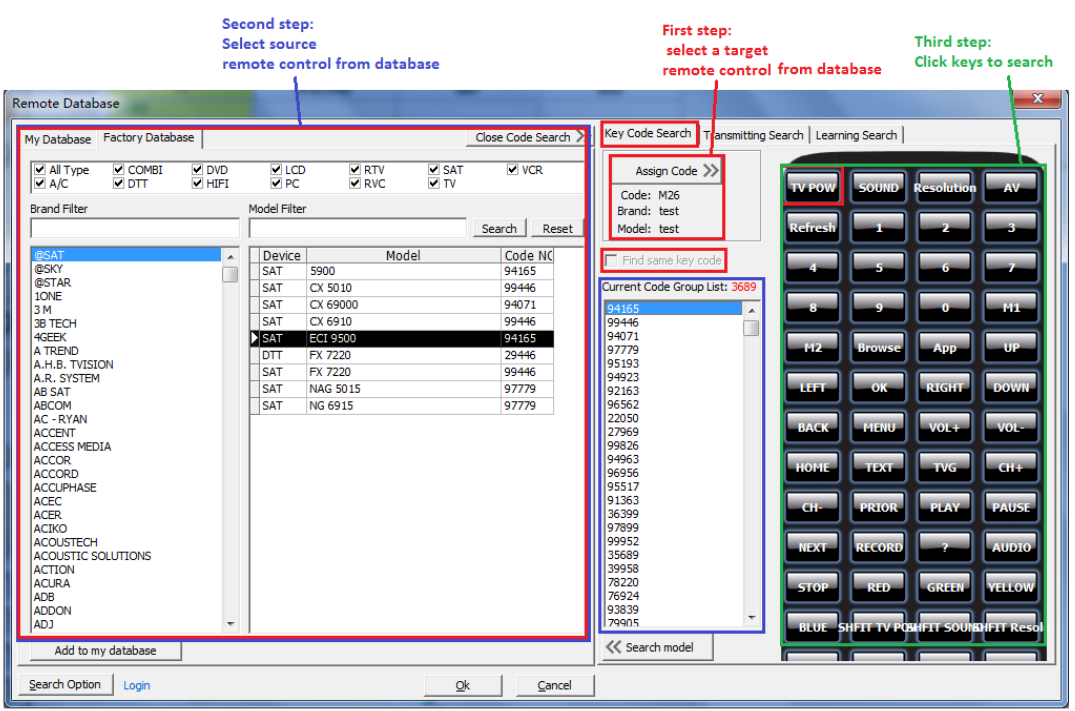

Fourth step: After finding the correct code by click to search key code, click "Search Model" to search brand and model which have same code number in "Current Code Group List".

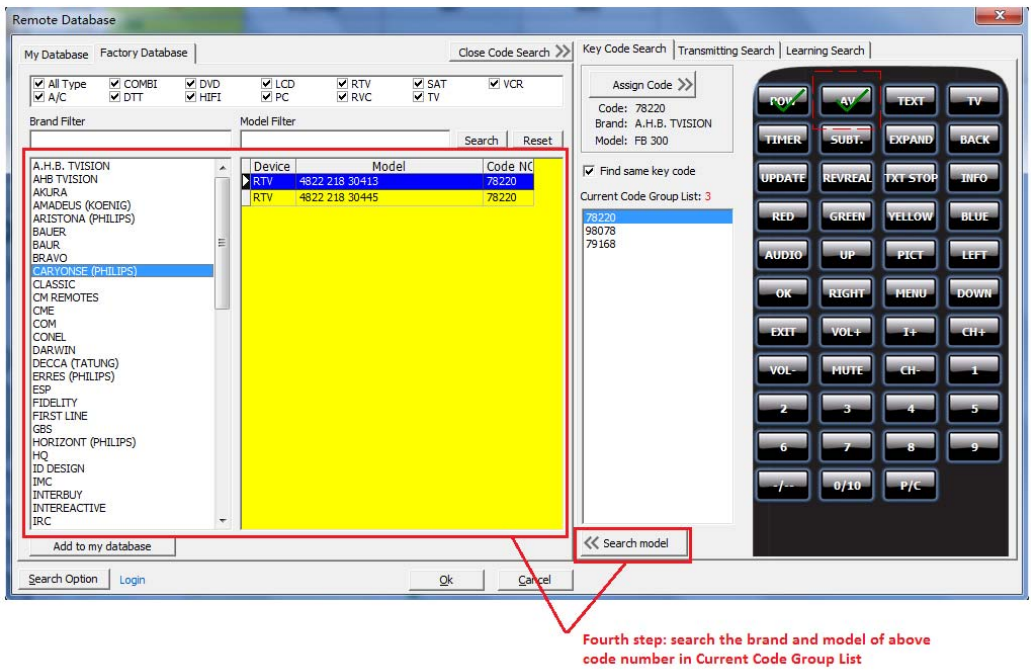

#### 2) Transmitting search

Search the code by transmitting key code in database from PC directly. See below photo.

25 April 8, 2020

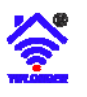

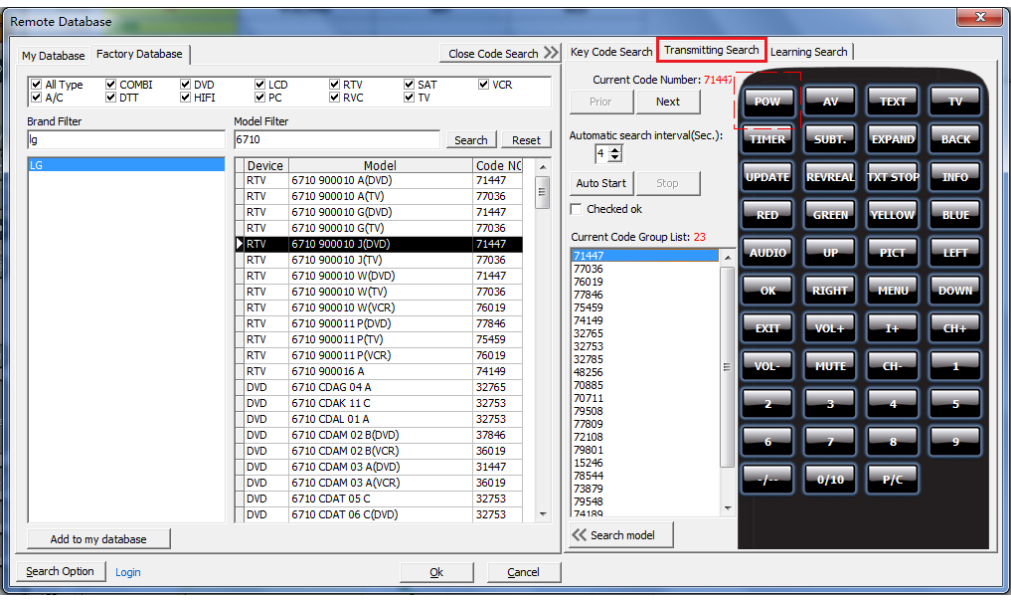

- First step: select the source remote control range. For example, enter "LG" brand and "6710" model key words. The result is listed. In the meantime, the code numbers of these remote control are listed in "Current Code Group List". The first code number of remote control key name is displayed in right remote control map.
- Second step: Click one key name to select the key to transmit key code by IR programmer directly.(It must be CLR7090). Before transmitting, the device has to be prepared and power on. IR programmer has to be put toward the device. If the device can be controlled, try other keys. If the device isn't controlled, try next code number by clicking "Next" button or "Start" button to transmit IR codes automatically. When the device is controlled, click "Stop" button to stop the auto transmitting.(Setup the interval time between 2 codes, 4-9 seconds). After finding one code number with the selected key name, select "Checked OK". Then select other key name to repeat this second step.
- Third step: After finding the correct code key code, click "Search Model" to search brand and model which have same code number in "Current Code Group List".
- 4) Learning search

Search the code in database by learning. See below photo.

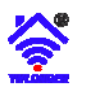

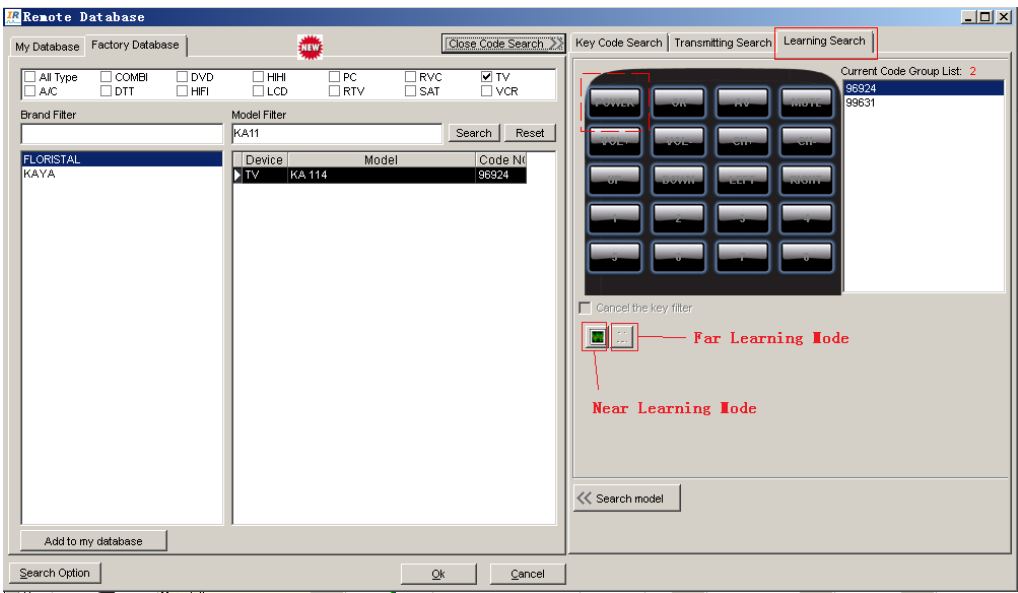

First step: select the source remote control range. For example, enter "LG" brand and "6710" model key words. The result is listed. In the meantime, the code numbers of the remote control are listed in "Current Code Group List". The first code number of remote control key name is displayed in left remote control map.

Second step: Click one key name to select the key to be matched or searched. Put the other remote control toward the IR programmer in direct line, leaving 2-10CM. Press the key of other remote control with the same key name as the remote control map. The learning search result is listed in "Current Code Group List". After one key learning search, repeat this second step to search other key.

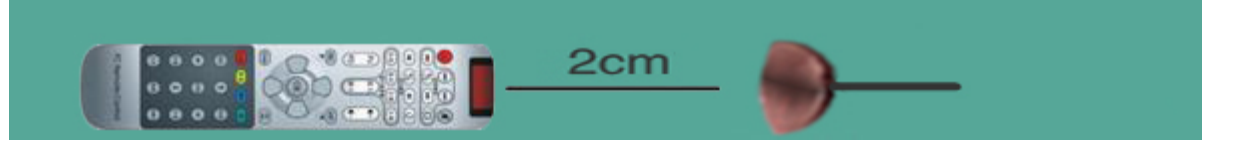

Third step: After finding the correct key code, click "Search Model" to search brand and model which have same code number in "Current Code Group List".

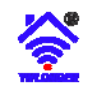

### **10, Edit button code, name and position**

- 1) Edit button code
	- − Code Learn (*See "Code Learn"*)
	- Delete code

Click  $\mathbf{X}$  in quick button menu, the button code of the selected column will be deleted.

− Select button code from database or other bank

In the main screen of PRC software, there are 2 rows at the right of table, named "key select (database)" and "key select (bank)". It means that each button code may be selected from database or other device bank (For example, CLR7922'S 6 device banks, TV, VCR, STB, CBL, DVD, AUX)

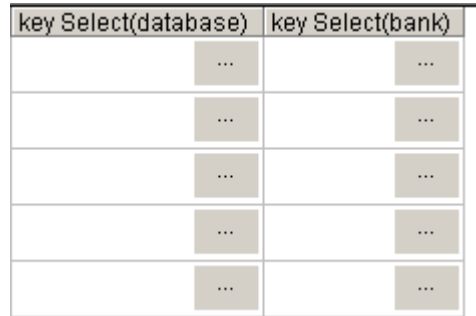

#### 2) Edit button name

After setup code into main table from database, learning, file or other ways, user can edit button "custom key name", in order to match the name of real PRC.

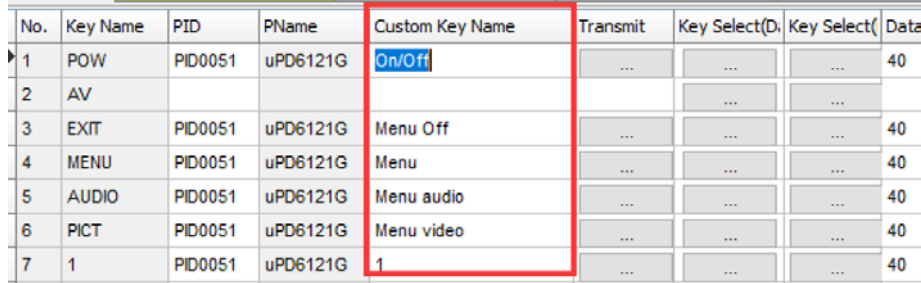

#### 3) Edit button position

In order to put custom code to the button with same function in the real PRC, user can use below ways to adiust.

- − Click UP/DOWN menu button.
- − Click (Rearrange key order by name). Software will compare "Custom key name" and the default key name and key name template and arrange it automatically.
- Setup template.

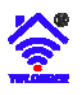

Click "Configuration -> Similar key names management" as below photo.

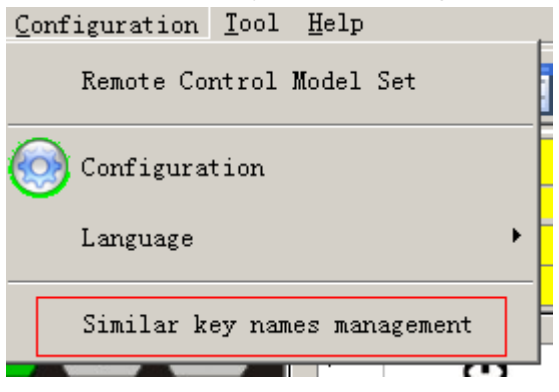

#### It appears below window.

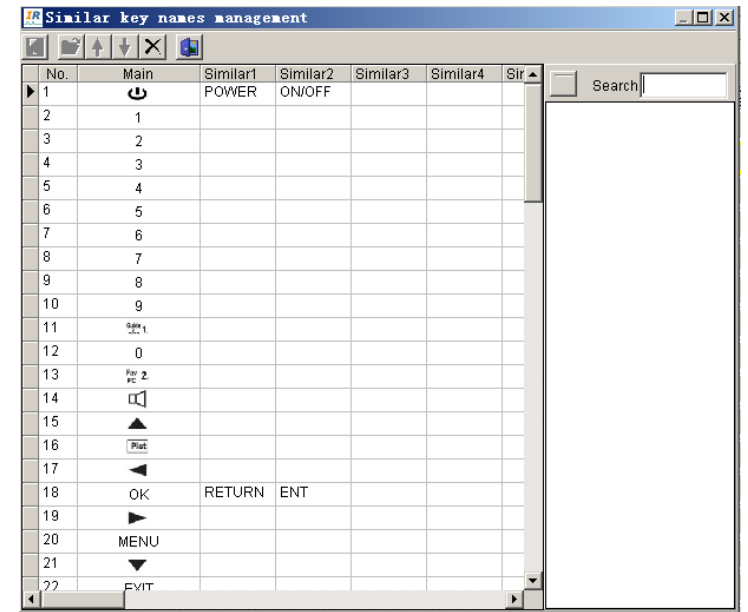

4) Modify button ID

This function is useful for the IR code file that is made with one model, such as CLR7980, and used to another mode, such as CLR79843. Because the button ID in each file is different. See below file photos.

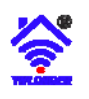

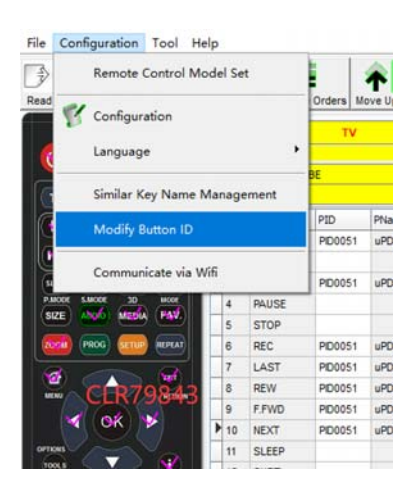

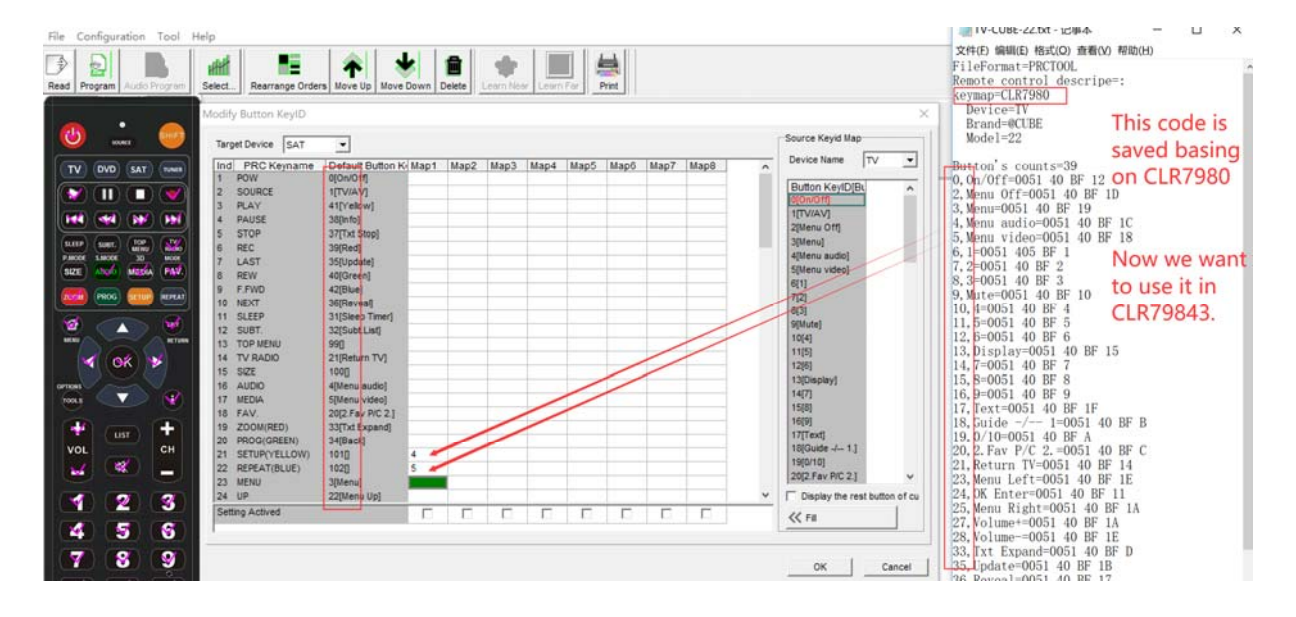

 The IR file is made basing on CLR7980, which will be used in CLR79843. In order to match the button position for one time, we may use "Modify Button ID" function to make a button ID map.

 After making it, the setting is saved. If you want to activate, please click the option below the "Mapx" column. See below photo.

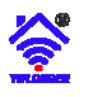

User Manual for Longer Programmable Remote Control(PRC) (V20)

|                           |                        |   |      |      |      |                  |      |      |      |                       | <b>Device Name</b>            | lτv<br>$\blacktriangledown$ |
|---------------------------|------------------------|---|------|------|------|------------------|------|------|------|-----------------------|-------------------------------|-----------------------------|
| <b>PRC</b> Keyname<br>Ind | Default Button Ki Map1 |   | Map2 | Map3 | Map4 | Map <sub>5</sub> | Map6 | Map7 | Map8 | $\boldsymbol{\wedge}$ |                               |                             |
| POW                       | 0[On/Off]              |   |      |      |      |                  |      |      |      |                       | <b>Button KeylD[BL</b>        |                             |
| <b>SOURCE</b>             | 1[TV/AV]               |   |      |      |      |                  |      |      |      |                       | 0[On/Off]                     | Α                           |
| <b>PLAY</b>               | 41[Yellow]             |   |      |      |      |                  |      |      |      |                       | 1 TV/AVI                      |                             |
| <b>PAUSE</b>              | 38[Info]               |   |      |      |      |                  |      |      |      |                       | 2[Menu Off]                   |                             |
| <b>STOP</b>               | 37[Txt Stop]           |   |      |      |      |                  |      |      |      |                       | 3[Menu]                       |                             |
| REC.                      | 39[Red]                |   |      |      |      |                  |      |      |      |                       | 4[Menu audio]                 |                             |
| LAST                      | 35[Update]             |   |      |      |      |                  |      |      |      |                       | 5[Menu video]                 |                             |
| <b>REW</b>                | 40[Green]              |   |      |      |      |                  |      |      |      |                       | 6[1]                          |                             |
| F.FWD                     | 42[Blue]               |   |      |      |      |                  |      |      |      |                       | 7[2]                          |                             |
| <b>NEXT</b><br>10         | 36 Reveal              |   |      |      |      |                  |      |      |      |                       |                               |                             |
| <b>SLEEP</b><br>11        | 31[Sleep Timer]        |   |      |      |      |                  |      |      |      |                       | 8[3]<br>9[Mute]               |                             |
| SUBT.<br>12               | 32[Subt.List]          |   |      |      |      |                  |      |      |      |                       |                               |                             |
| <b>TOP MENU</b><br>13     | 990                    |   |      |      |      |                  |      |      |      |                       | 10[4]<br>11[5]                |                             |
| TV RADIO<br>14            | 21[Return TV]          |   |      |      |      |                  |      |      |      |                       |                               |                             |
| 15<br><b>SIZE</b>         | 100                    |   |      |      |      |                  |      |      |      |                       | 12[6]                         |                             |
| <b>AUDIO</b><br>16        | 4[Menu audio]          |   |      |      |      |                  |      |      |      |                       | 13[Display]                   |                             |
| <b>MEDIA</b><br>17        | 5[Menu video]          |   |      |      |      |                  |      |      |      |                       | 14[7]                         |                             |
| FAV.<br>18                | 20[2.Fav P/C 2.]       |   |      |      |      |                  |      |      |      |                       | 15[8]                         |                             |
| ZOOM(RED)<br>19           | 33[Txt Expand]         |   |      |      |      |                  |      |      |      |                       | 16[9]                         |                             |
| PROG(GREEN)<br>20         | 34[Back]               |   |      |      |      |                  |      |      |      |                       | 17[Text]                      |                             |
| SETUP(YELLOW)<br>21       | 101                    | 4 |      |      |      |                  |      |      |      |                       | 18[Guide -/-- 1.]             |                             |
| REPEAT(BLUE)<br>22        | 1020                   | 5 |      |      |      |                  |      |      |      |                       | 19[0/10]                      |                             |
| <b>MENU</b><br>23         | 3[Menu]                |   |      |      |      |                  |      |      |      |                       | 20[2.Fav P/C 2.]              | $\checkmark$                |
| 24<br><b>UP</b>           | 22[Menu Up]            |   |      |      |      |                  |      |      |      | $\checkmark$          | Display the rest button of cu |                             |
| <b>Setting Actived</b>    |                        |   |      | г    | г    | г                |      |      | п    |                       |                               |                             |
|                           |                        |   |      |      |      |                  |      |      |      |                       | <<<<                          |                             |

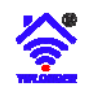

## **11, Print**

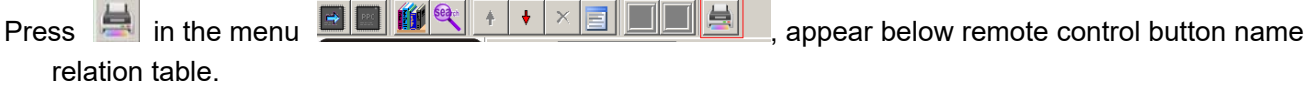

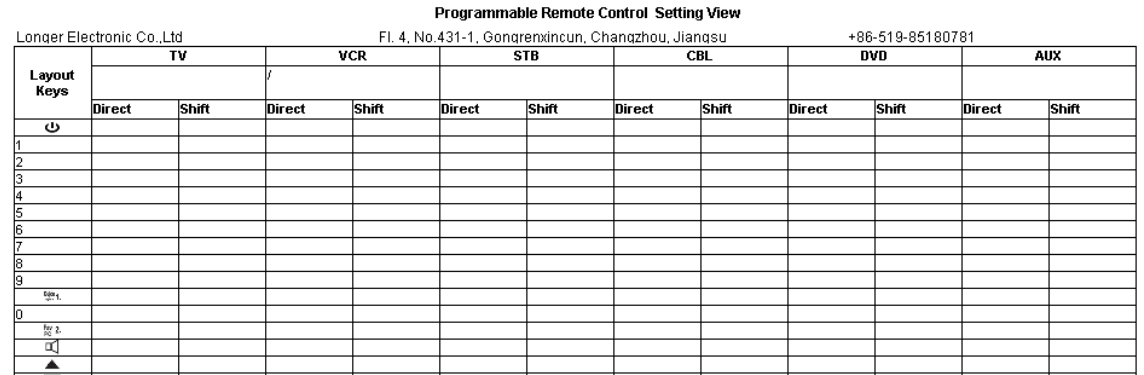

In the table, the company name and address may be edited in "Configuration" as below window.

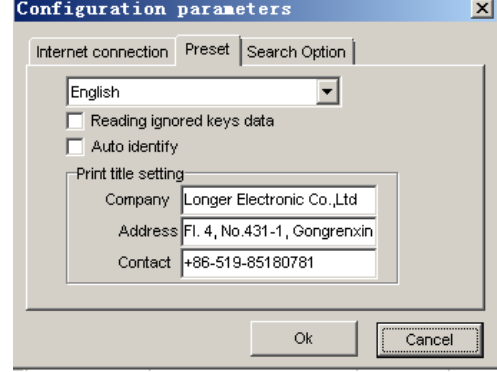

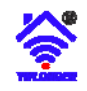

#### **12, Some useful skills**

1) Reset to factory setting

Fill in "test" in the brackets, then program to remote control.

- 2) Test if the programmed code into remote is correct.
	- In order to test if the remote is fine, please follow below instruction.
- (a) Reset to factory setting
- (b) Restart software and make sure the key table is blank.
- (c) Use "Code Learn"(Item 7) to learn each key code to key table.
- (d) Save to IR file. Refer to Item 7-5) output to PC hard disk. Name its file to be "Test- new.txt".
- (e) Identify (Read) the remote code, or save "Test" code into PC file, also name it to be "Test.txt".
- (f) Open "text.txt" and "Text-new.txt", compare its content, check if the key codes inside is same.
- (Note: Above is only an example. User can use other codes to test and compare. This method is either to test remote control or to test the content inside the remote)

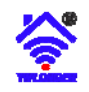

## **13, Others**

#### 1) Updating

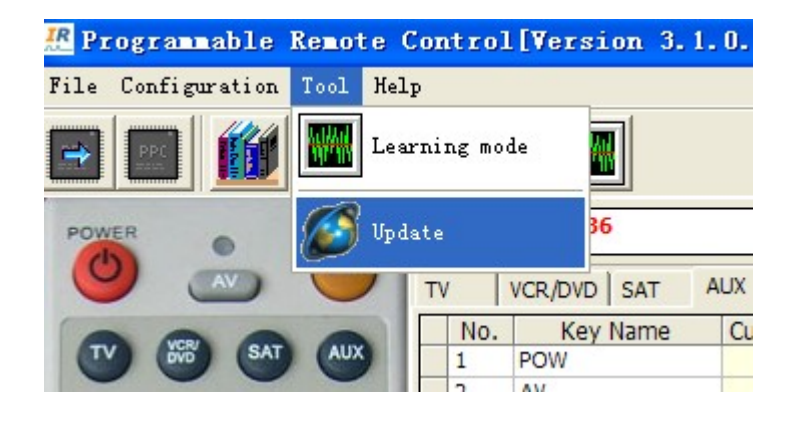

Updating database...

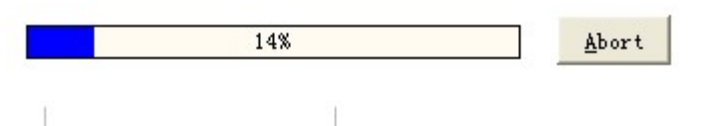

#### 2) About

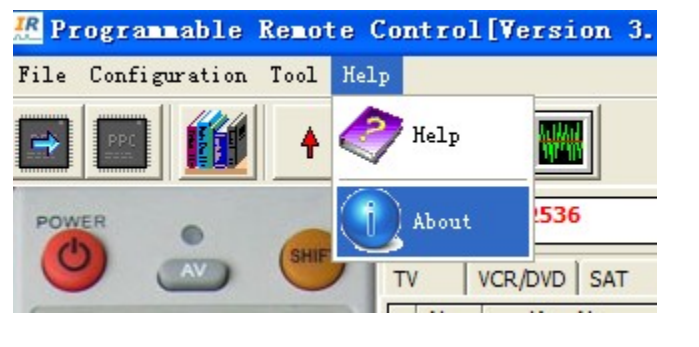

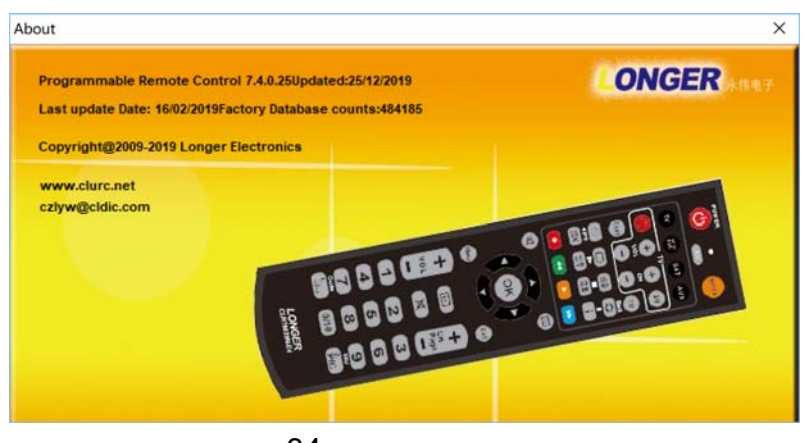

34 April 8, 2020

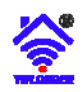

#### 3) Language

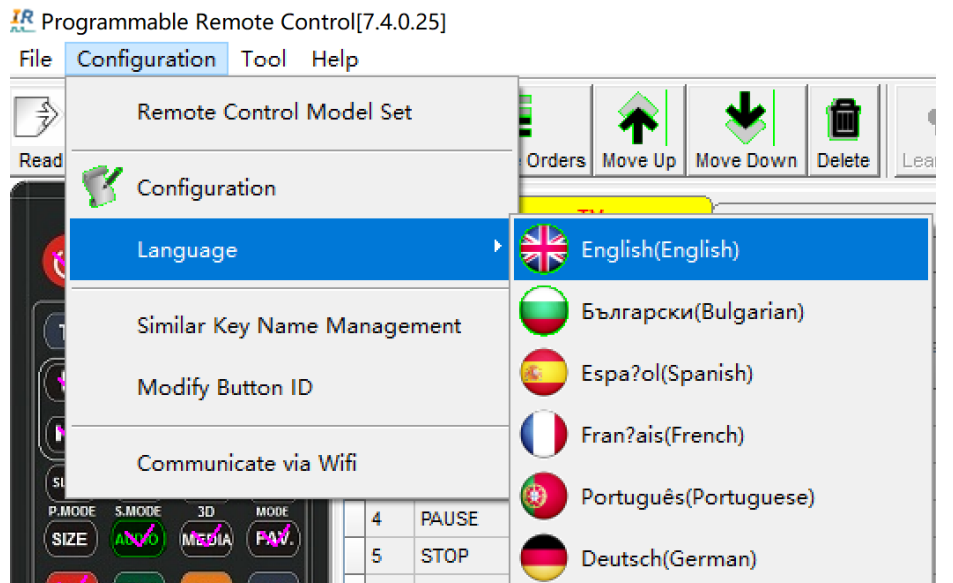

#### 4) Internet proxy setting

Only when updating, PC is needed to connect internet. If no proxy is set, it uses direct mode to connect web server. Otherwise, it needs to be set proxy parameter.

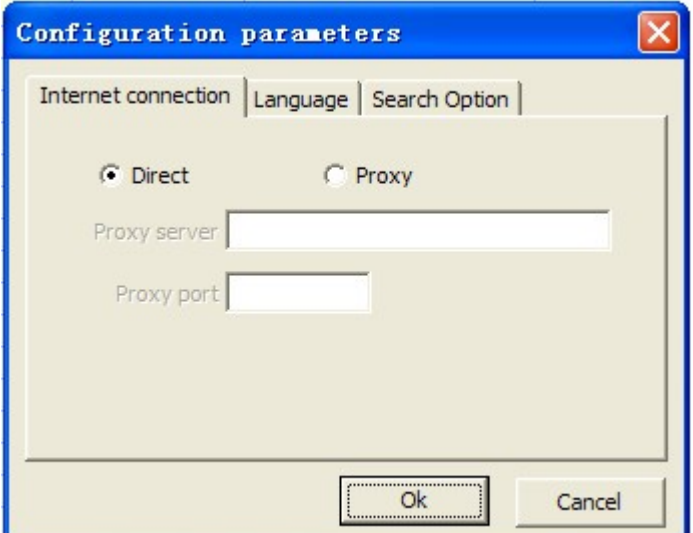

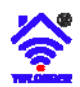

#### 5) History

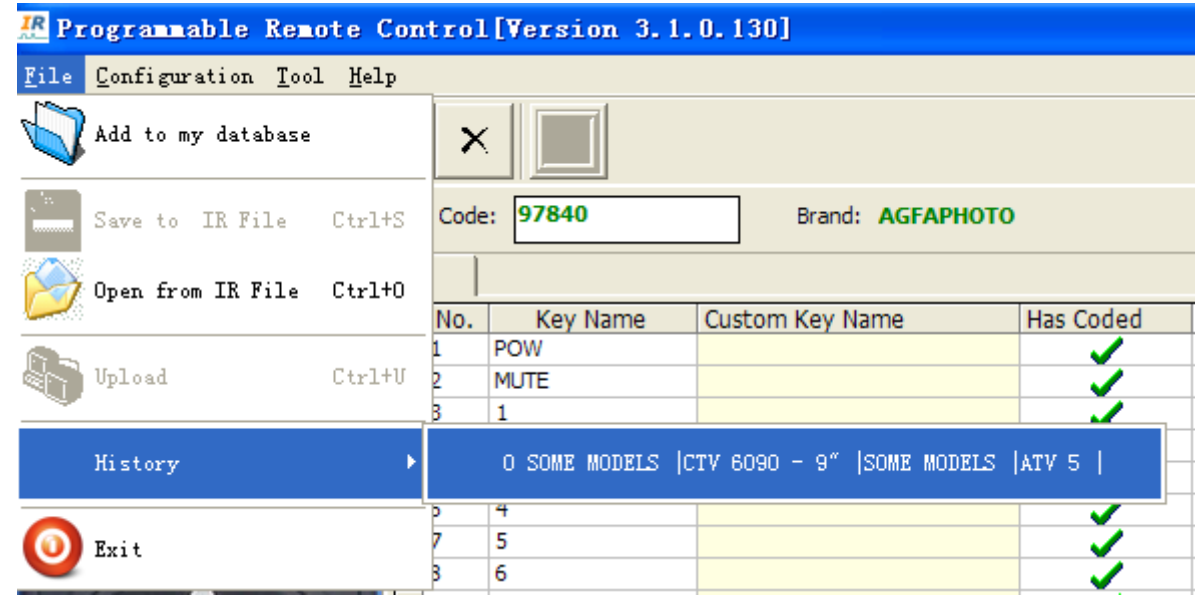

#### 6) Help

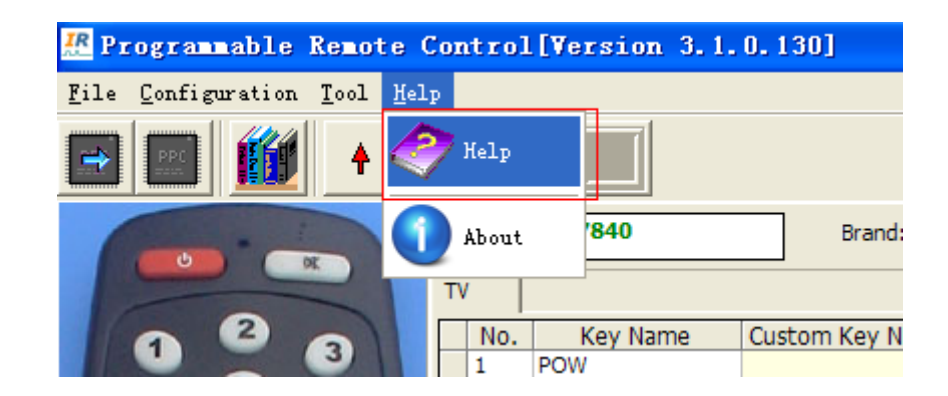

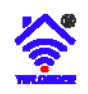

## **14, FAQ**

1) How to test the remote control to be fine?

Answer: (1) If installing 2pcs AAA battery correctly, the LED of remote control will flash once. That means this remote initializes well.

2) Why doesn't the LED flash when pressing some keys? Answer: It is correct, because these key codes are not available.

3) Why does the programmer flash continuously? Answer: It is normal.

4) How to get more support? Answer: Please contact your direct supplier.

5) How to find more codes which is not included in database by yourself?

Answer: There are many ways.

- a) Find a universal remote control, if you can find one code which can control your device, then you can learn it into PC software and adjust its key position.
- b) Find other PC programmable remote control, search it and learn it into "My database".
- c) If you know its brand and make, you can search it in website, www.clurc.net.